# Guide de mise à jour du micrologiciel pour le récepteur de NAVIGATION/MULTIMÉDIA 2013

#### **Introduction**

- Ce document décrit la procédure et les précautions à suivre pour mettre à jour le micrologiciel du récepteur de NAVIGATION/MULTIMÉDIA 2013.
- Si une erreur se produit pendant la mise à jour du micrologiciel, il se peut que vous de lire attentivement la procédure et les précautions avant de procéder à le récepteur de NAVIGATION/MULTIMÉDIA 2013 devienne inutilisable. Assurezl'actualisation du micrologiciel.

### **concernés Modèles**

Ce dispositif de mise à jour peut être utilisé pour mettre à jour le micrologiciel des modèles suivants.

DNN9230DAB

# **Micrologiciel cible**

Ce dispositif de mise à jour peut être utilisé pour mettre à jour la version suivante du micrologiciel :

Ver 120/11.0.2 ou antérieure

Pour vérifier la version d'un micrologiciel de Version 120/11.0.2 ou antérieure, référez-vous à la section "Vérification de la version du micrologiciel" ci-dessous pour obtenir des informations quant à la manière de vérifier la version du micrologiciel.

L'exécution de ce programme de mise à jour permet de passer à la version "V121/11.0.2".

# **Création du support d'actualisation**

Créez le support d'actualisation sur votre ordinateur.

- 1. Téléchargez les mises à jour sur le site Internet.
- **Pour clé USB-1**
- 2. Décompressez le fichier téléchargé (« DAB\_V121.zip »).
- 3. Copiez le fichier décompressé (13\_dab\_module\_V121.bin) dans le premier niveau de hiérarchie de la clé USB-1.
- Pour clé USB-2
- 4. Décompressez le fichier téléchargé (« DAB\_C11.0.2.zip »).
- 5. Copiez le fichier décompressé (« 13\_dab\_cayman1\_16.bin » et « 13 dab\_cayman2\_11\_0\_2.bin ») dans le premier niveau de hiérarchie de la clé USB-2.

#### **INFORMATIONS IMPORTANTES**

Préparez deux clés USB. Si vous ne pouvez préparer qu'une clé USB, copiez le 1er fichier et mettez à jour le micrologiciel. Répétez ensuite cette procédure pour le 2e fichier. Si vous copiez 2 fichiers sur la clé USB, la mise à jour risque d'échouer à cause d'une erreur.

Si le message d'erreur s'affiche, supprimez le fichier « 13 dab cayman1 16. bin » et « 13 dab cayman2 11 0 2.bin » de la clé USB-1, puis mettez à jour le .micrologiciel

## (≔)

- Ne pas copier les mises à jour sur un périphérique contenant des fichiers audio. Une clé USB vierge est fortement conseillée.
- · L'actualisation ne pourra être effectuée s'il est copié dans un dossier.
- L'actualisation ne peut pas être effectuée și le nom du fichier d'actualisation est modifié

# **Vérification de la version du micrologiciel**

1. Appuyez sur l

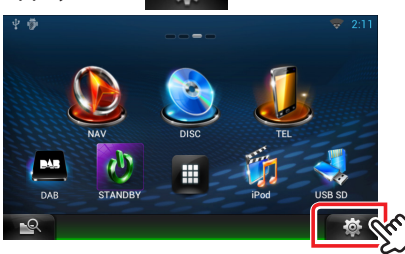

2. Appuyez sur l'icône [SETUP] pour afficher l'écran du Menu Installation.

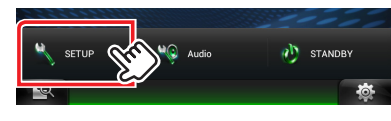

3. Appuyez sur [Software (Logiciel)] pour afficher l'écran Informations relatives au logiciel.

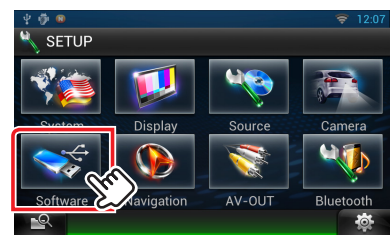

#### 4. Vérifiez la version.

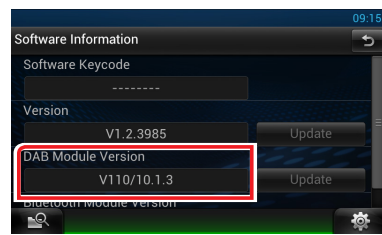

### **Mise à jour du programme**

- 1. Connectez la clé USB-1.
- 2. Si la lecture d'un fichier audio démarre ou si l'indication "No Media File" (Pas de fichier média) s'affiche, appuyez deux fois sur la touche <HOME>. Touchez  $\begin{bmatrix} \pm \end{bmatrix}$  sur la façade Lanceur de source. Appuyez sur [STANDBY].
- 3. Appuyez sur  $[$
- 4. Appuyez sur l'icône [SETUP (Par)] pour afficher l'écran du Menu .Installation
- 5. Appuyez sur [Software (Logiciel)] pour afficher l'écran Informations relatives au logiciel.
- 6. Appuyez sur [Update] (Mise à jour) pour lancer la mise à jour. (clé USB-1 : ceci prend 2 minutes environ, clé USB-2 : ceci prend 10 minutes environ)

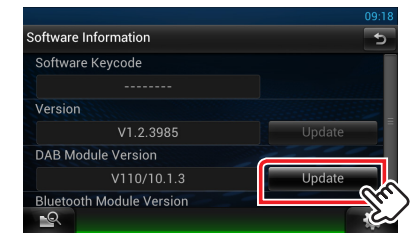

Précaution: Il est possible que l'écran n'affiche plus rien pendant quelques secondes.

Ne débranchez pas la clé USB et ne mettez pas l'appareil hors tension pendant la procédure de mise à jour.

- 7. Une fois l'écran "Update Completed" (Mise à jour terminée) affiché, retirez la clé USB, puis redémarrez l'appareil.
- 8. Maintenez la touche enfoncée <HOME> pour mettre l'appareil hors tension.
- 9. Appuyez sur <HOME>.
- 10. Connectez la clé USB-2 et répétez la procédure de 2 à 8.
- 11. Vérifiez que la version du micrologiciel a bien été actualisée, en consultant la section "Vérification de la version du micrologiciel". L'affichage du numéro de version « V121/11.0.2 » indique que la mise à jour du micrologiciel a été réalisée avec succès.

#### **Précautions**

- La mise à jour ne peut être exécutée avec un autre support.
- Garez toujours le véhicule dans un lieu sûr avant de procéder à l'actualisation. Maintenez le moteur en marche afin d'éviter la décharge de la batterie.
- N'éteignez pas le moteur ni l'alimentation du récepteur de Navigation/ Multimédia lors de la mise à jour. Cette dernière ne s'effectuerait pas correctement, et le récepteur de Navigation/Multimédia risquerait de devenir .inutilisable